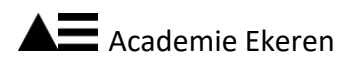

## **Voor het eerst aanmelden op je eduso-account of**

## **Het wachtwoord van je eduso-account resetten**

Indien je je account nog niet hebt gebruikt, kan je onderstaand stappenplan gebruiken. Als je je wachtwoord nu of in de toekomst vergeten bent kan je de link "eduso-account activeren" gebruiken om je wachtwoord opnieuw in te stellen.

- 1. [Activeer](https://stedelijkonderwijs.be/wachtwoordreset) je eduso-account. (Via deze link kan je ook je wachtwoord resetten.)
- 2. Voor het email adres dat gevraagd wordt gebruik je jouw voornaam en jouw achternaam: [voornaam.achternaam@eduso.antwerpen.be](mailto:voornaam.achternaam@eduso.antwerpen.be)
- 3. Er wordt een code gestuurd naar jouw privé-e-mailadres.
- 4. Meld je met de code aan op [Office 365,](https://www.office.com/) om met je eduso-account Outlook, Teams, Word, Excel, PowerPoint en OneNote te gebruiken.
- 5. Wijzig je wachtwoord in het menu instellingen
- 6. Meld je aan op [Google](https://accounts.google.com/login?hl=nl) om met je eduso-account Google classroom en een aantal andere google-toepassingen te gebruiken. (Gmail vind je in dit account niet terug.)

Klaar? Goed zo! Let op: vergeet jouw wachtwoorden niet!

Heb je problemen? Heb je hulp nodig? Onze medewerkers van het secretariaat helpen je graag verder.